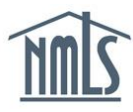

## **STANDARD MCR RMLA**

The Standard Mortgage Call Report (S-MCR) requires a Residential Mortgage Loan Activity (RMLA) component to be submitted through NMLS on a quarterly basis. The RMLA component will need to be submitted for each state a company is licensed in that has an MCR requirement. The following steps will walk you through completing a manual Standard RMLA for the MCR. For information on uploading an XML file, see [Mortgage Call Report XML Specification.](http://mortgage.nationwidelicensingsystem.org/slr/common/mcr/Pages/MCRUpload.aspx)

## **Manually Create Your S-MCR:**

- 1. Once you are logged into NMLS, click the **Filing** tab.
- 2. Click **MCR** from the sub-menu.
- 3. Click the **Create New MCR** button.
- 4. Select the appropriate year and period (Q1, Q2, Q3, and Q4 are the only options that satisfy the minimum quarterly requirement. Fiscal quarters do not).
- 5. Select **Create Standard MCR**.
- 6. The RMLA component will be available. The State-Specific Information and Company-Level Information must be completed.

| <b>Residential Mortgage Loan Activity (RMLA) Component(s)</b> |                        |                 |                                   |                                   |                          |                     |
|---------------------------------------------------------------|------------------------|-----------------|-----------------------------------|-----------------------------------|--------------------------|---------------------|
| <b>State-Specific Information</b>                             |                        |                 |                                   |                                   |                          |                     |
| <b>Available Actions</b>                                      | <b>State</b>           | <b>Status</b>   |                                   | Last Updated By Last Updated Date |                          | <b>Form Version</b> |
| $\mathbb{R}$ $\mathbb{R}$ $\times$                            | Florida                | Pending Initial | <b>StateR</b>                     |                                   | 3/15/2015 10:05:43 PM V4 |                     |
| <b>Company-Level Information</b>                              |                        |                 |                                   |                                   |                          |                     |
| <b>Available Actions Status</b>                               |                        |                 | Last Updated By Last Updated Date |                                   | <b>Form Version</b>      |                     |
| $\mathbb{R}$ $\mathbb{R}$ $\times$                            | Pending Initial StateR |                 | 3/13/2015 10:18:52 AM V4          |                                   |                          |                     |

*Figure 1: RMLA Components*

## **State-Specific Information:**

1. Click the **Edit** icon under the *State-Specific Information* section.

**NOTE:** If you wish to submit an RMLA for a state that is not listed here, click the **Add New RMLA** button and select the state.

2. Each section on the left navigation panel must be completed.

**NOTE:** You can complete the Section I – MLO data by uploading a .csv file through NMLS. For details on the file specifications and instructions, see the [MLO Upload Specification and Sample.](http://mortgage.nationwidelicensingsystem.org/slr/common/mcr/NMLS%20Document%20Library/XML%20Sample%20Pack.zip)

- 3. Click **Completeness Check and Warnings** on the left navigation panel.
- 4. Correct any completeness check errors if applicable. If you are unsure how to correct any errors listed, refer to the [MCR Data Validation Quick Guide.](http://mortgage.nationwidelicensingsystem.org/NMLS%20Document%20Library/Data%20Validation.pdf)
- 5. Click the **Ready to Submit** button.
- 6. Repeat steps 1-5 for each state that is listed.
- 7. Once each RMLA component is in a "Ready to Submit" status, the MCR filing can be submitted.
- 8. Click the **Completeness Check and Submit** button at the bottom of the *MCR Components* page to begin the MCR submission process.
- 9. Select the attestation checkbox and click the **Attest and Submit** button to submit the filing.

## **Company-Level Information:**

- 1. Click the **Edit** icon under the *Company-Level Information* section.
- 2. Each section on the left navigation panel must be completed.
- 3. Click **Completeness Check and Warnings** on the left navigation panel.
- 4. Review any outstanding completeness check items or click the **Ready to Submit** button.

If you need additional asssistance, please contact the NMLS Call Center at 1-855-NMLS-123 (1-855-665-7123).